### Payroll

# R. Reports Menu: 3. Check Register

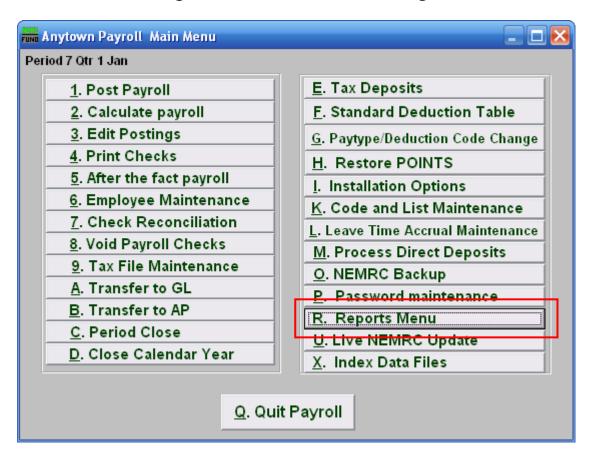

Click on "R. Reports Menu" off the Main Menu and the following window will appear:

## Payroll

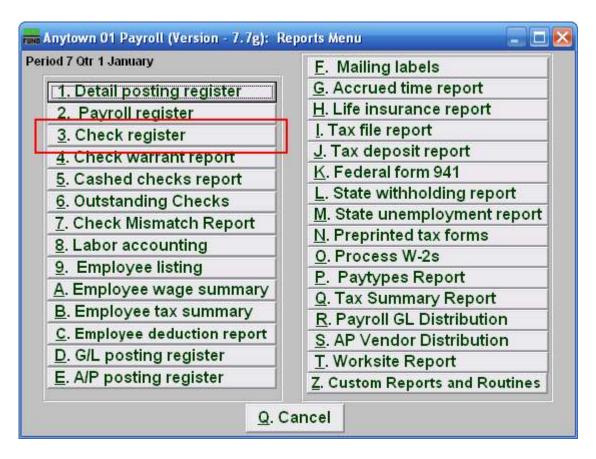

Click on "3. Check register" on the Reports Menu and the following window will appear:

# Payroll

### **Check Register**

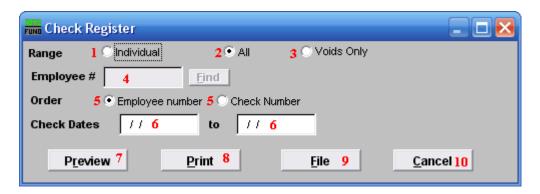

- **1. Individual:** Click on this option to have this report be for one employee.
- **2. All:** Click on this option to have this report be for all employees.
- **3.** Voids Only: Click on this option to have this report be for voided checks.
- **4. Employee #:** This option is only available if you choose "Individual" for the Range. Select the Employee # that you want this to report.
- **5. Order: Employee number:** This option is only available for "All" or "Voids Only" ranges. Click on the order you want to have the report list the checks by: "Employee Number" to list by the Employee number; "Check Number" to list by the Check Number.
- **6.** Check Dates: Enter the beginning and ending date range for the checks to report.
- **7. Preview:** Click this button to preview this report. Refer to GENERAL PREVIEW for more information.
- **8. Print:** Click this button to print this report. Refer to GENERAL PRINTING for more information.
- **9. File:** Click this button to save this report on this computer. Refer to GENERAL FILE for more information.
- **10. Cancel:** Click "Cancel" to cancel and return to the previous menu.